## **Create a Grade Item**

Last Modified on 01/30/2024 12:49 pm CST

The **Numeric** grade item allows you to grade students by assigning a value out of a specified total of points (e.g. 8/10).

1. Click **[Grades]** in the navbar, then click the **[Manage Grades]** tab.

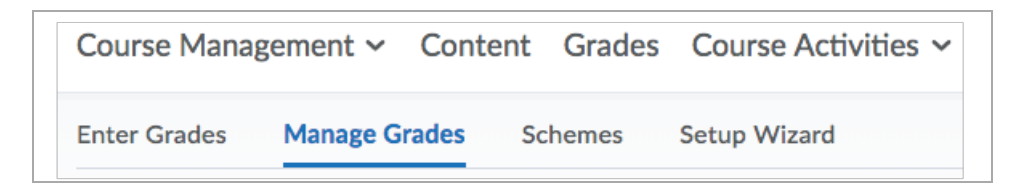

2. On the **[Manage Grades]** page, click the **[New]** button, then select **[Item]**.

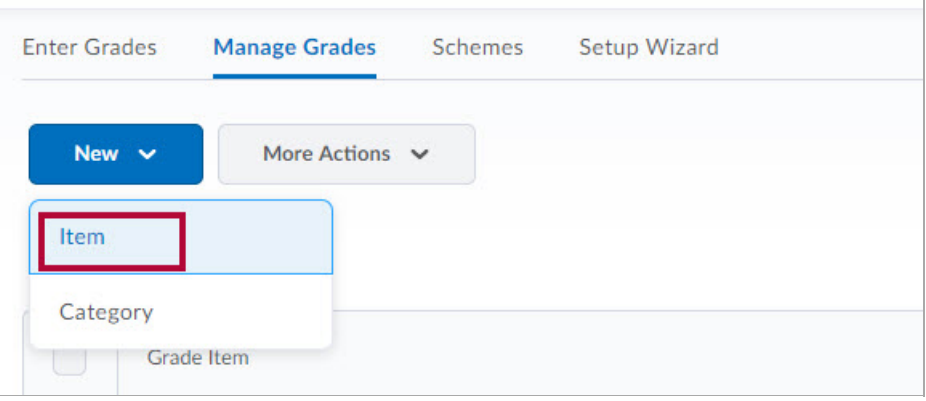

3. Click **[Numeric]**.

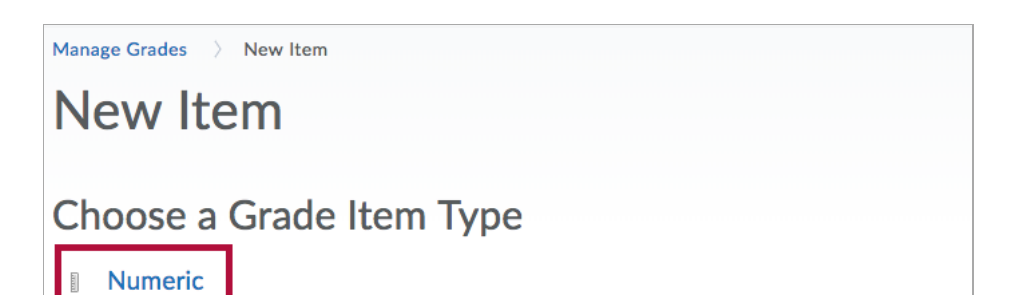

Grade users by assigning a value out of a specified total number of points. E.g. 8/10

- A. Enter a **[Name]** for the grade item.
- B. You can enter a **[Short Name]** to display in the instructor gradebook (this is never seen by the students).
- C. If you want the grade item associated with a category, select a category from the **[Category]** dropdown list or click **[New Category]** to create a category.
- D. Click **[Show Description]** to enter a description of the grade item. If you want the description available to users, select **[Allow users to view grade item description]** .

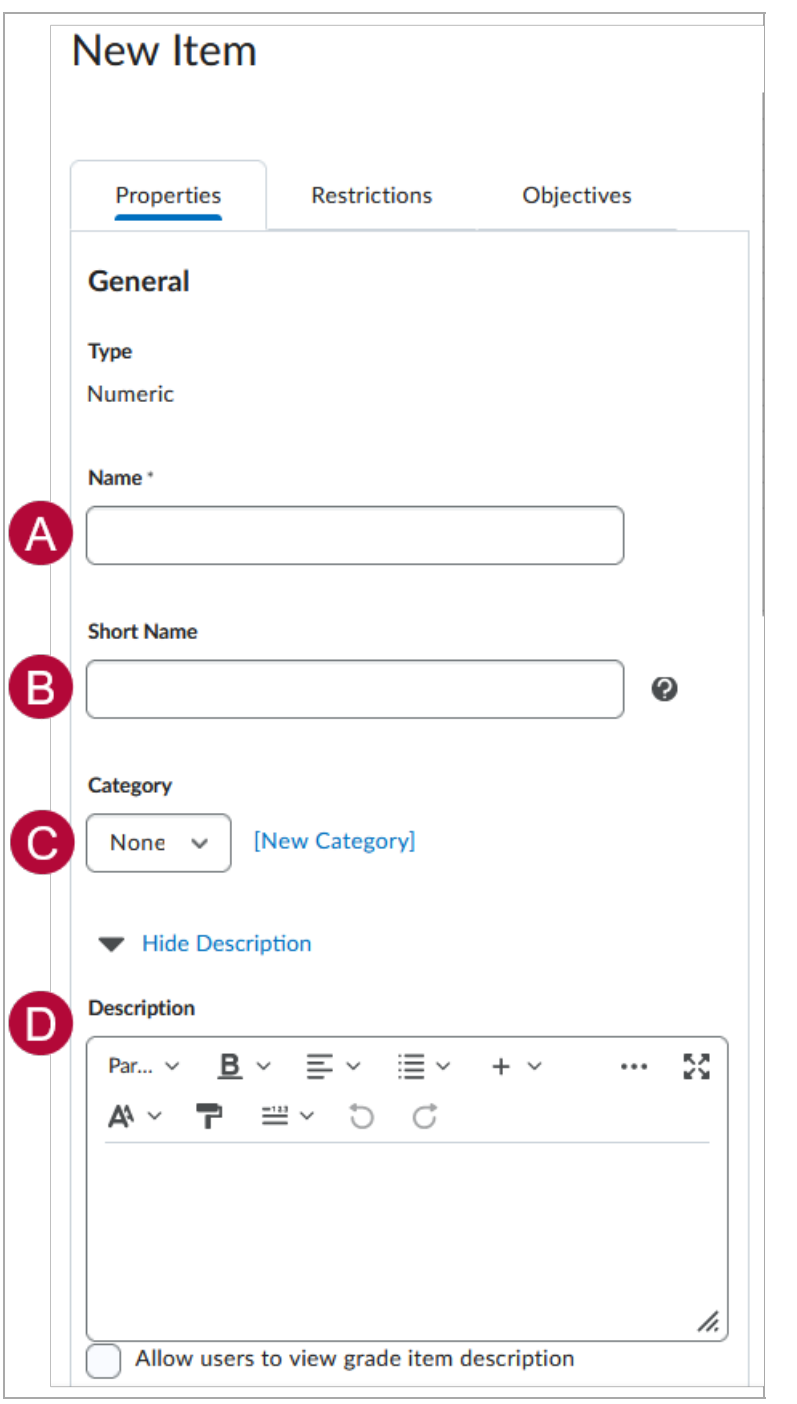

- E. Enter the **[Maximum Points]** possible for the grade item. If your gradebook is using the weighted system (not shown here), enter the **[Weight]** you want the grade item to contribute towards the category (or final grade if the item does not belong to a category).
- F. Check **[Can Exceed]** if you want students' grades to be able to exceed the Maximum Points for the item.
- G. Check **[Bonus]** if you want this item to be an extra credit item.
- H. Select **[Exclude from Final Grade Calculation]** to remove a grade item from the final calculated grade total.
- I. Select a **[Grade Scheme]** to associate with the item.
- J. You can click **[Add Rubric]** to attach a rubric, or click the **[Create Rubric in New**

**Window**] link to create a new rubric.

K. Click **[Show Display Options]** if you want to change how the item displays to yourself or to your students.

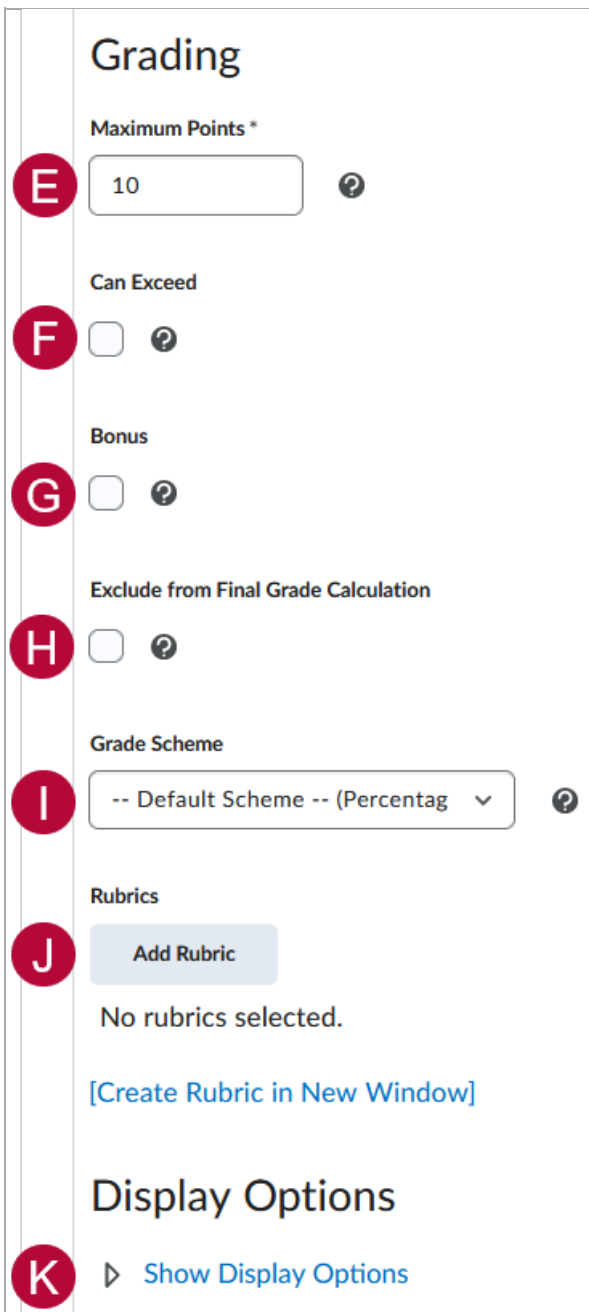

4. When finished, click **[Save and Close]**, **[Save and New],** or **[Save]**.

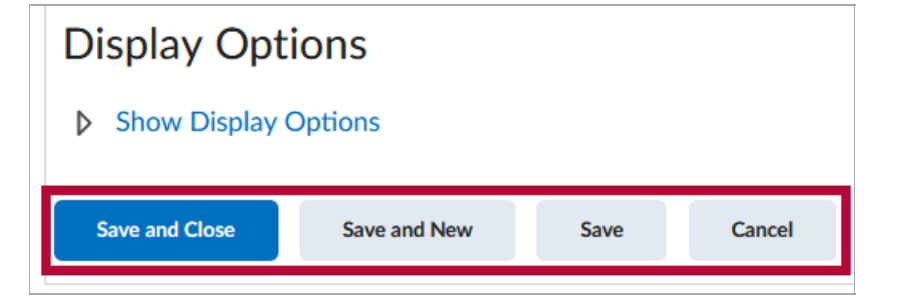